# **Welcome to the CBIE Community Hub!**

The goal of this Community Hub is to support professionals from CBIE member institutions in sharing best practices, building resources and strengthen the international education network across Canada.

In order to meet this goal, it's important for members to feel they are in a safe place and that the Hub is populated by people with shared interests. Our guidelines are designed to ensure that the CBIE Community Hub is an enjoyable, beneficial and safe one for all our users. This boils down to common sense, basic courtesy and respect for all users of the Hub.

Once you login, find the "[Community Hub Guidelines](https://community.cbie.ca/community-hub-guidelines/)" on the homepage to review before you start exploring the Hub.

### Login

- 1. **Find the CBIE Community Hub at [community.cbie.ca](https://community.cbie.ca/login/)**
- 2. **Log into the Hub with your CBIE ID** *(work email and a password you have created)***.**
- 3. **If you can't remember your password, use th[e Forgot Password](https://app.cbie.ca/crm/mbr/recover.aspx) link to retrieve it.**
- 4. **If you don't have an account you can create a CBIE account here: <https://app.cbie.ca/crm/mbr/new-rep.aspx?l=1>**

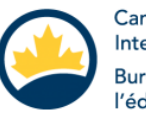

Canadian Bureau for **International Education** Bureau canadien de l'éducation internationale

English | Français

#### Welcome to the CBIE Community Hub!

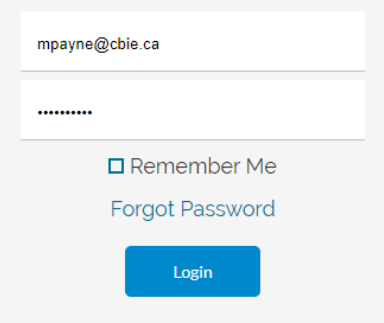

Create a CBIE Account Become a CBIE Member Institution

# **Update your Profile**

**1. Visit your profile by clicking on the photo icon in the right-hand corner of your screen.** 

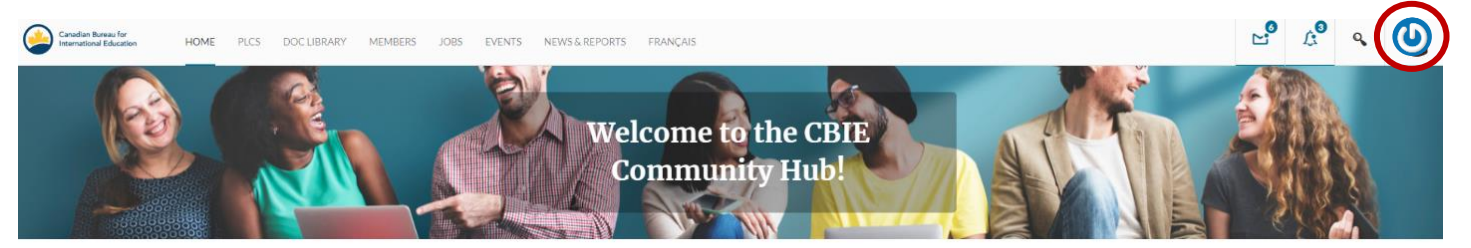

**2. Click on the "Edit" and "Change Profile Photo" tabs to edit your information and change your profile photo.**

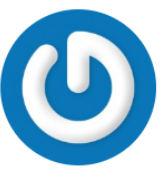

**Melissa** @mpaynecbie-ca

CBIE

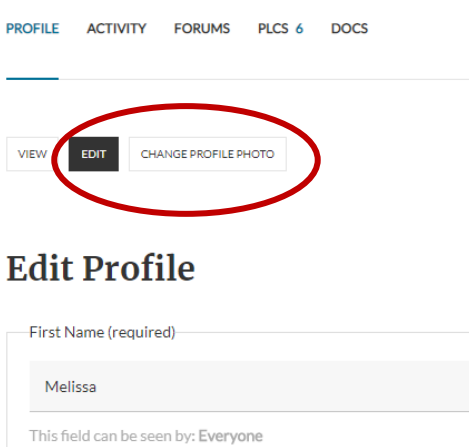

**3. Hover over the photo icon in the top right corner to see more options for managing your profile. Click on the "Settings" link to see more options to customize your email settings.**

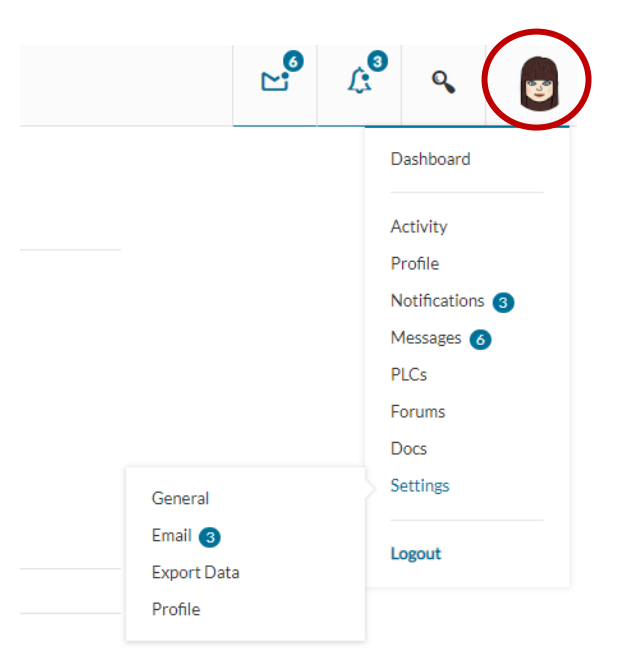

# **Joining the PLCs**

5. **Click on "PLC" in the navigation bar at the top. Once on the PLC page, click the blue plus button to join a PLC.** 

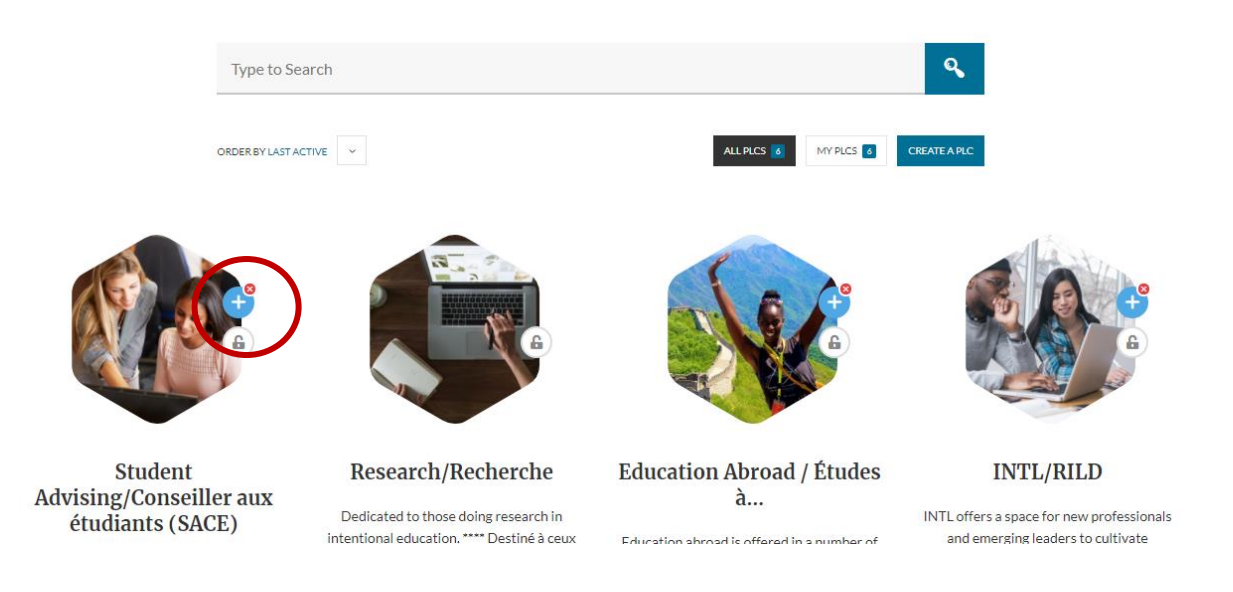

6. **Click on the photo to enter the PLC. Once in the PLC change your email notification options for each PLC with the link the left hand side of the page.** 

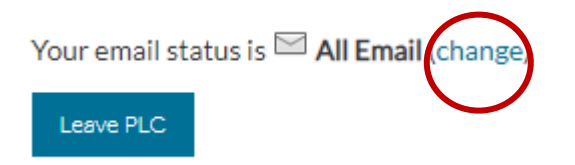

7. **Now use the PLC tabs and the top navigation bar to explore the Hub! You can join other PLCs, post to forums, add documents, upload job posts or submit events.** 

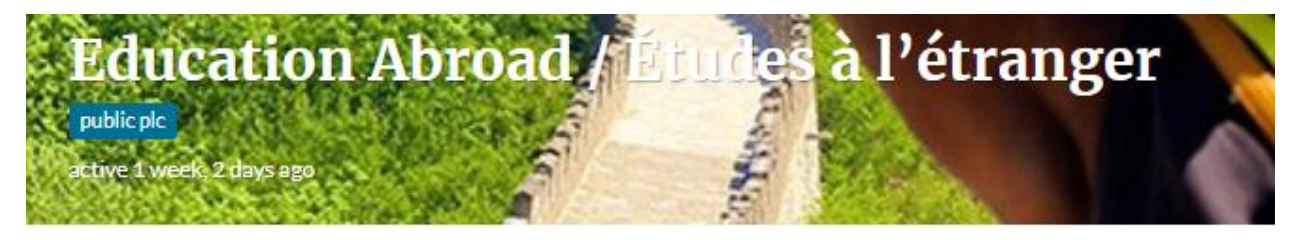

**FORUM DOCS ACTIVITY** MEMBERS 11 **EMAIL OPTIONS MANAGE**